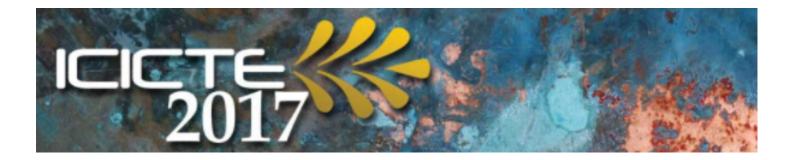

## ICICTE 2017 Online Delegate Registration

(Provided by Southampton Solent University Online Shop)

# User guide

## **Contents:**

| Step 1 – Homepage              | <br>2 |
|--------------------------------|-------|
| Step 2 – Customer registration | <br>3 |
| Step 3 – Delegate information  | <br>4 |
| Step 4 – Social events         | <br>5 |
| Step 5 – Summary & payment     | <br>6 |
| Adding multiple delegates      | <br>6 |
| Adding guests to social events | <br>6 |

## **STEP 1 - Homepage**

#### ICICTE

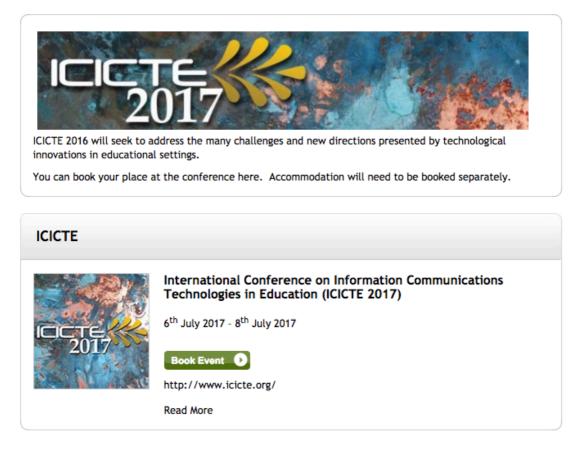

Click "**Read More**" if you would like more information regarding the location, delegate rates, and contact details. This information is also on the ICICTE web site.

OR

Click "Book Event" to continue to the registration page

## **STEP 2 – Customer registration**

On first visit to the University e-Shop, you will be required to register a new user account. At this stage, it is simply *name, email address, contact information and home address.* 

Ideally, the registered e-Shop customer is the person responsible for making the payment. It doesn't have to be the delegate that registers for use of the e-Shop. The e-Shop user can add as many conference delegates as required.

Once registered, you will be taken to the 'delegate categories page', at which you will add your delegate type.

| Delegate | Categories |
|----------|------------|
|----------|------------|

- 1. Presenter Registration Early Registration Cost: £435.00 Deadline April 28th 2017
- 1a. Presenter Registration Regular Registration Cost: £460.00
- 2. Participant Early Registration Early Registration Cost: £460.00 Deadline: April 28th 2017
- 2a. Participant regular Registration Cost: £485.00
- 3. ICICTE Committee members Cost: £415.00

(Full list options list not shown here)

## **STEP 3 – Delegate information**

If the registered e-Shop user is a finance administrator, or any individual other than the delegate, you can enter the **delegate** contact information next.

If the delegate is making the payment and is registered to the shop, you can click "**Use my customer details**" in the top right hand corner to duplicate the contact information you have already entered.

| Delegate Details             |               | Use my Customer D |
|------------------------------|---------------|-------------------|
| Title*                       | Please select | \$                |
| First Name*                  |               |                   |
| Last Name*                   |               |                   |
| Contact Telephone<br>Number* |               |                   |
| Email Address*               |               |                   |
| Company / Organisation       |               |                   |
| Job Title                    |               |                   |
|                              |               |                   |

| Delegate Address                         |                   |  |  |
|------------------------------------------|-------------------|--|--|
| Country*                                 | UNITED KINGDOM \$ |  |  |
| Postcode*                                |                   |  |  |
| House / Flat No. 🕡                       |                   |  |  |
| Find Address Enter your address manually |                   |  |  |
|                                          |                   |  |  |

Continue

#### STEP 4 – Selection of social events

You can select whether you would like to attend the conference social functions. These are **free for paying delegates**, as the cost is included in your registration fee. Guests will have to purchase a ticket if they would like to attend.

#### Educational Extras

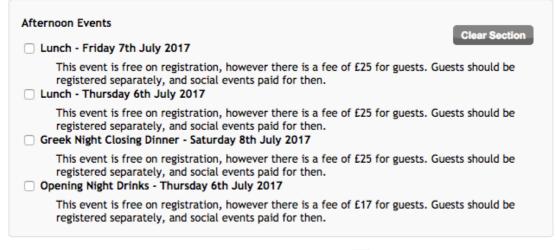

A questionnaire will follow confirming details such as the details for the *delegate name badge* and if there any *allergy requirements* or *access requirements* we should be aware of.

#### STEP 5 – Summary and payment

The summary page indicates the detail of your booking and the final amount due.

At this stage you can cancel the booking, remove/edit delegates or add to the shopping basket.

#### • Adding multiple delegates

The registered e-Shop user can add more than one delegate if required. For this, click **"Add delegate"** in the bottom left hand corner of the summary page. This will begin a new delegate registration and add it to your shopping basket.

#### • Adding a guest (social functions)

If you know you are bringing a guest and they would like to attend the conference drinks / lunches / final dinner, you can pay for this at the same time by choosing "Add delegate" in the bottom left hand corner of the summary page, and selecting "Guest for social events". You can then select the functions that your guest would like to attend and they can be accounted for by catering.

When ready, you can make a payment for the shopping basket. The online system will automatically send you a confirmation of payment via email.

If you require another form of receipt or invoice, please email <u>registrar@icicte.org</u>, explaining your requirements, and any relevant documentation can be forwarded.